## **Manage your Bookings**

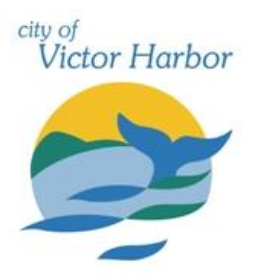

Once your account has been registered and verified if required log into the City of Victor Harbor's online booking Customer Portal [victorharbor.bookable.net.au](https://victorharbor.bookable.net.au/)

1. Click **'Login'** using the registered email address and password

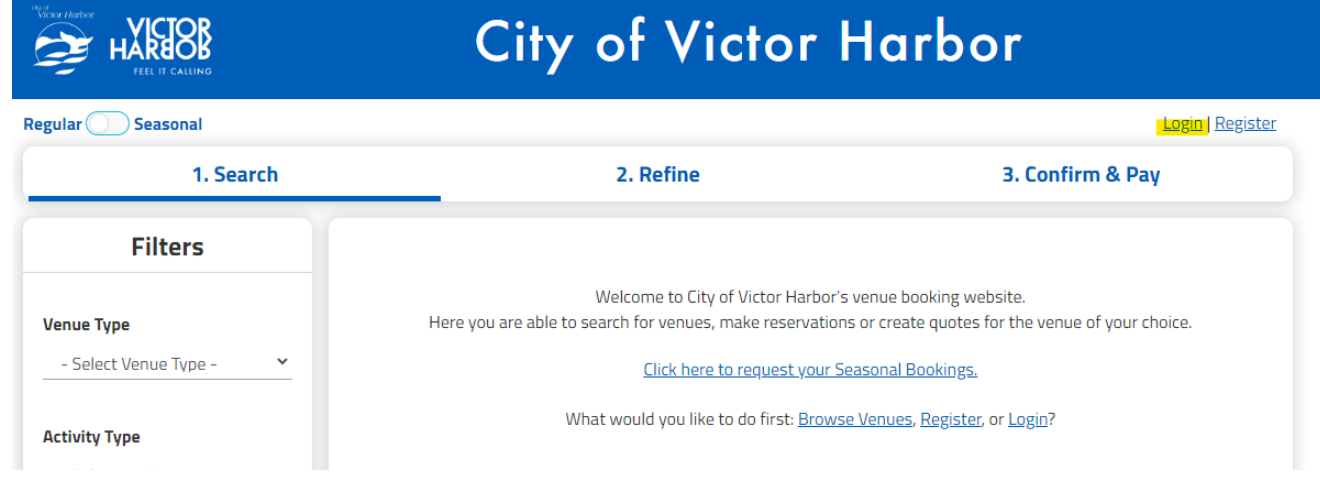

2. Click **'My Account'**

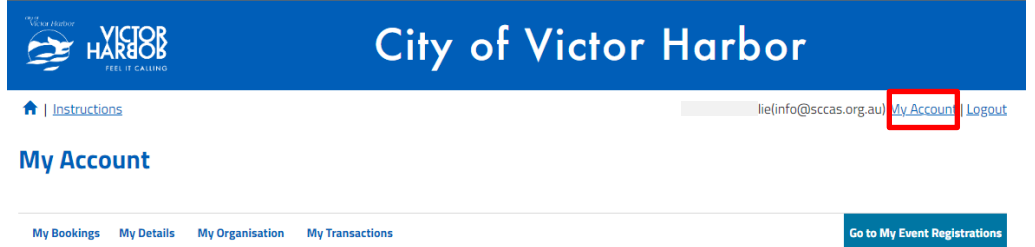

3. You can then navigate through the tabs to complete the following:

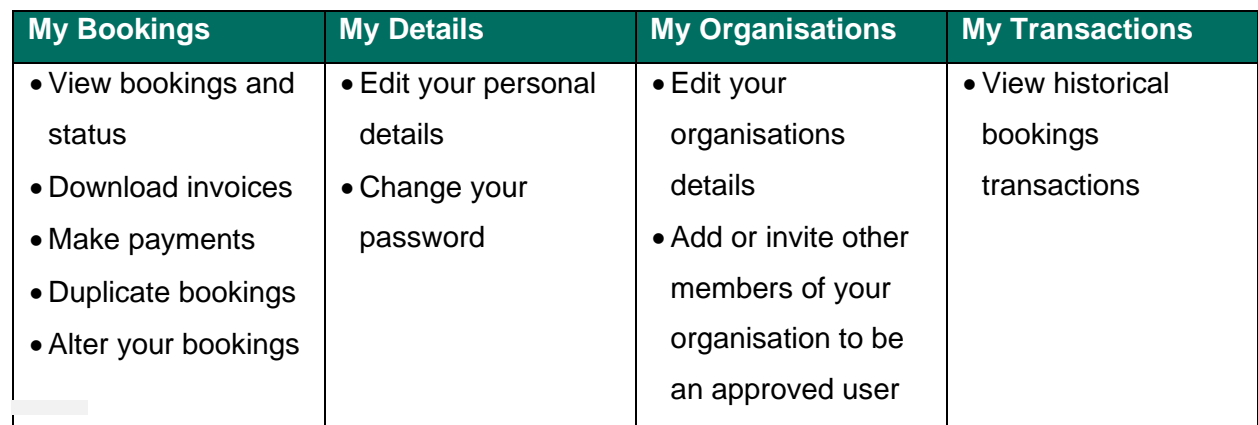

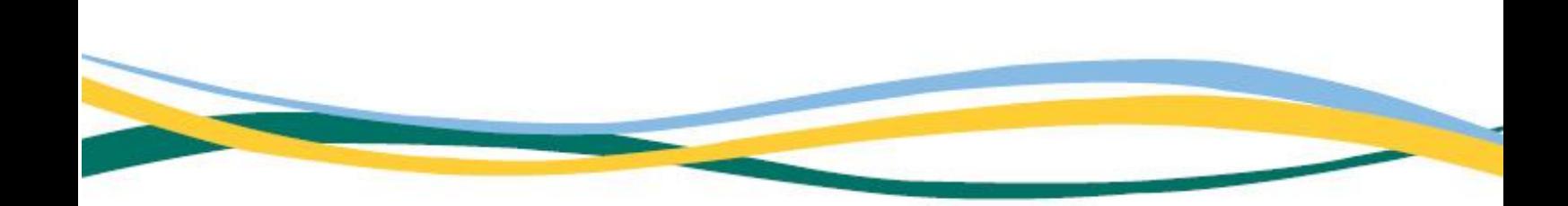

- 4. You can also use the 'Go to My Event Registrations' button to list your event on Council's Event module. If this button does not appear, contact the City of Victor Harbor Bookings Team at [mybookings@victor.sa.gov.au](mailto:mybookings@victor.sa.gov.au) to be verified as an events user.
- 5. Click **'My Bookings'** All past and current bookings will be displayed
- 6. By clicking on the three dots next to the status the following options are given:
	- Send invoice
	- Download invoice
	- Download confirmation
	- Calendar URL or
	- Duplicate booking

## **My Account**

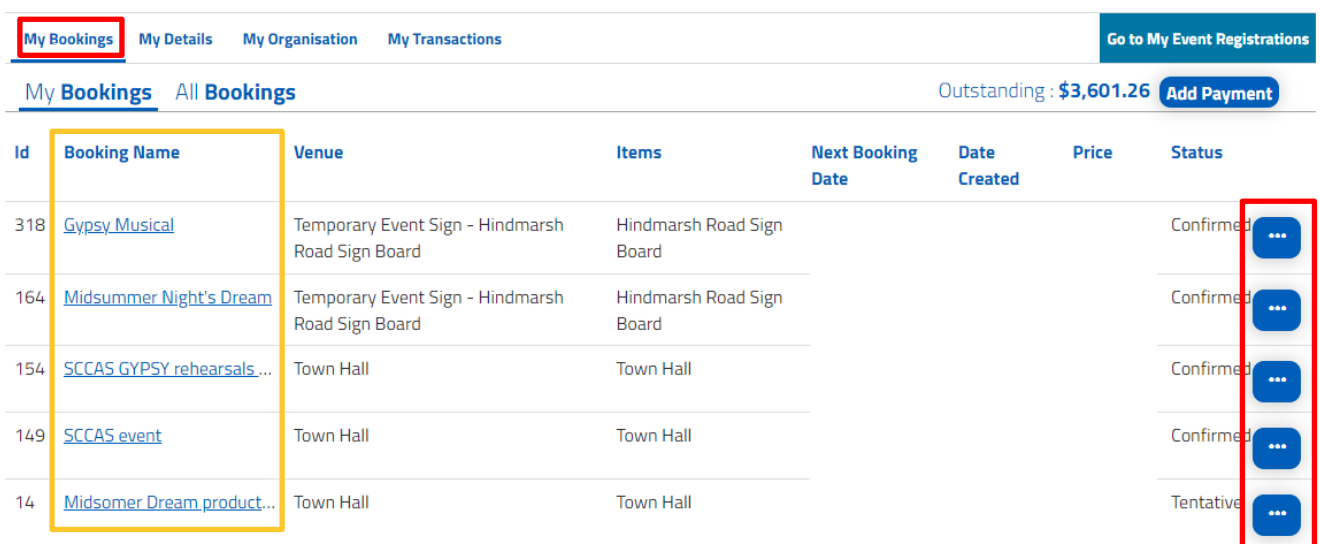

7. To alter a booking click the link under '**Booking Name'** of the booking you'd like to alter.

8. Click 'Cancel Entire Booking' if you wish to cancel the booking

Note: by clicking this you may be charged a cancellation fee. Please refer to the 'Terms and Conditions'

9. Click 'Checkout' to make a credit card payment

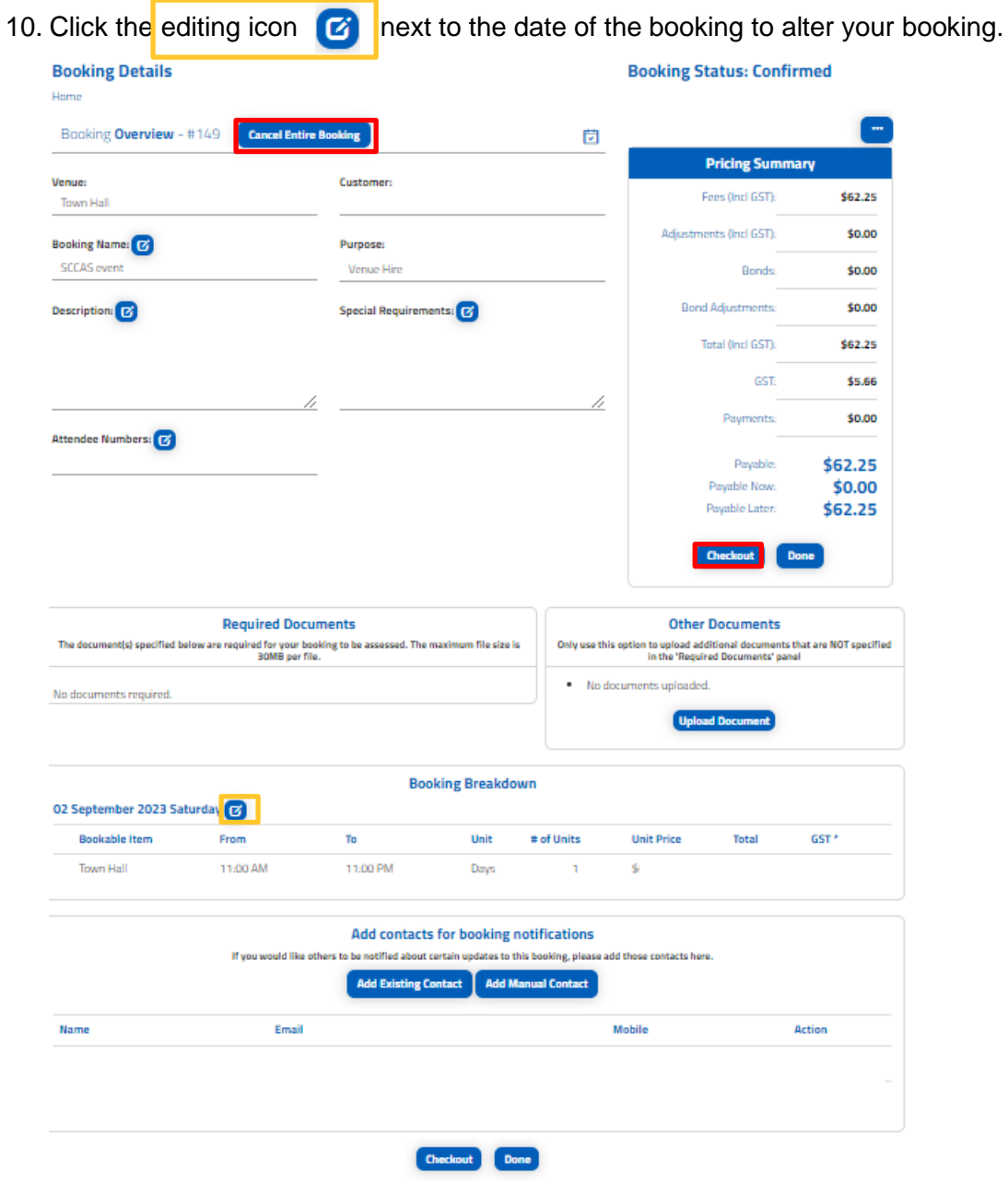

11. From this page you can alter date, times, add another booking space within the booked facility and/or alter the number of attendees. (based on availability).

--

12. Click 'Save' once completed.